## **Mooie compositie**

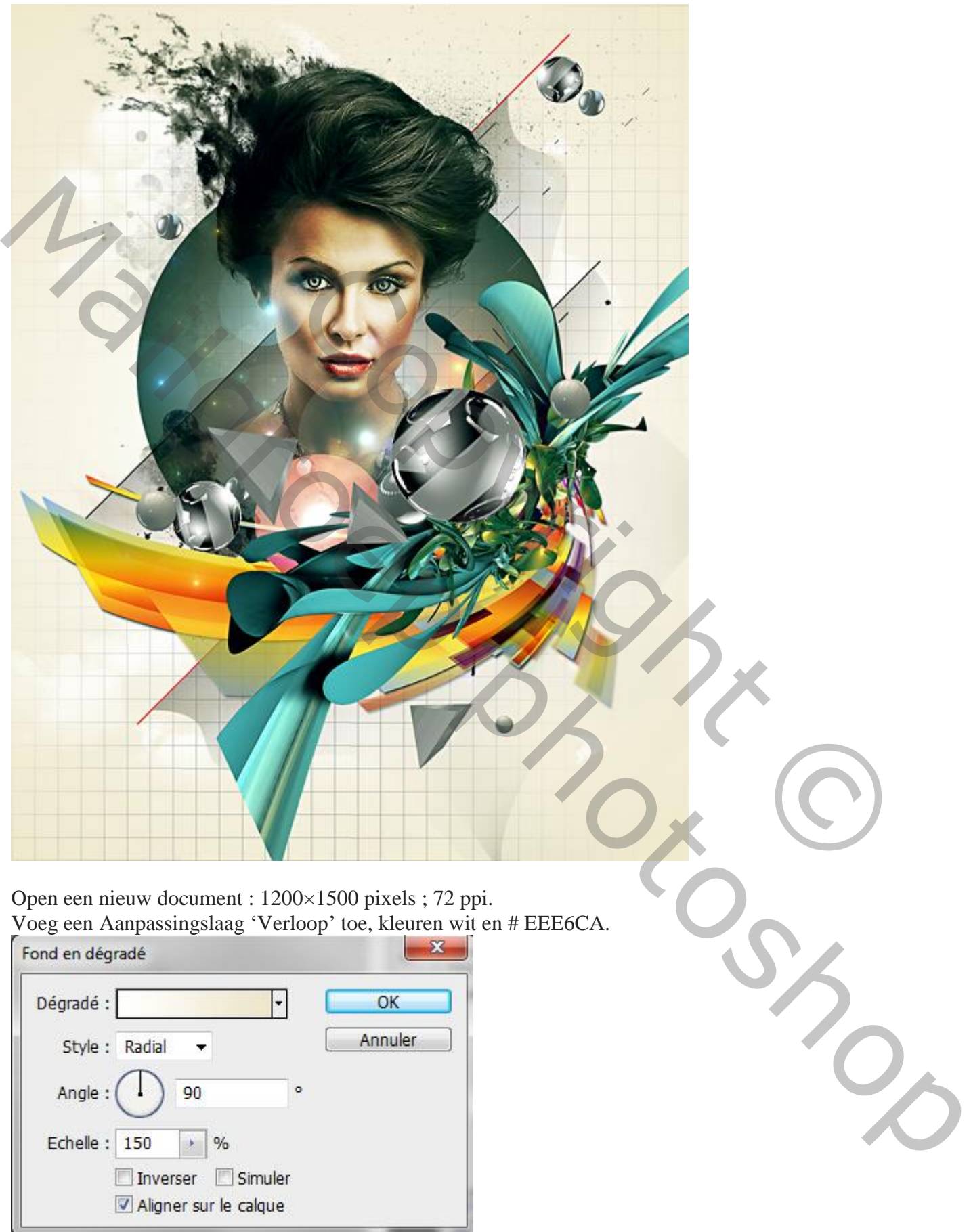

ı

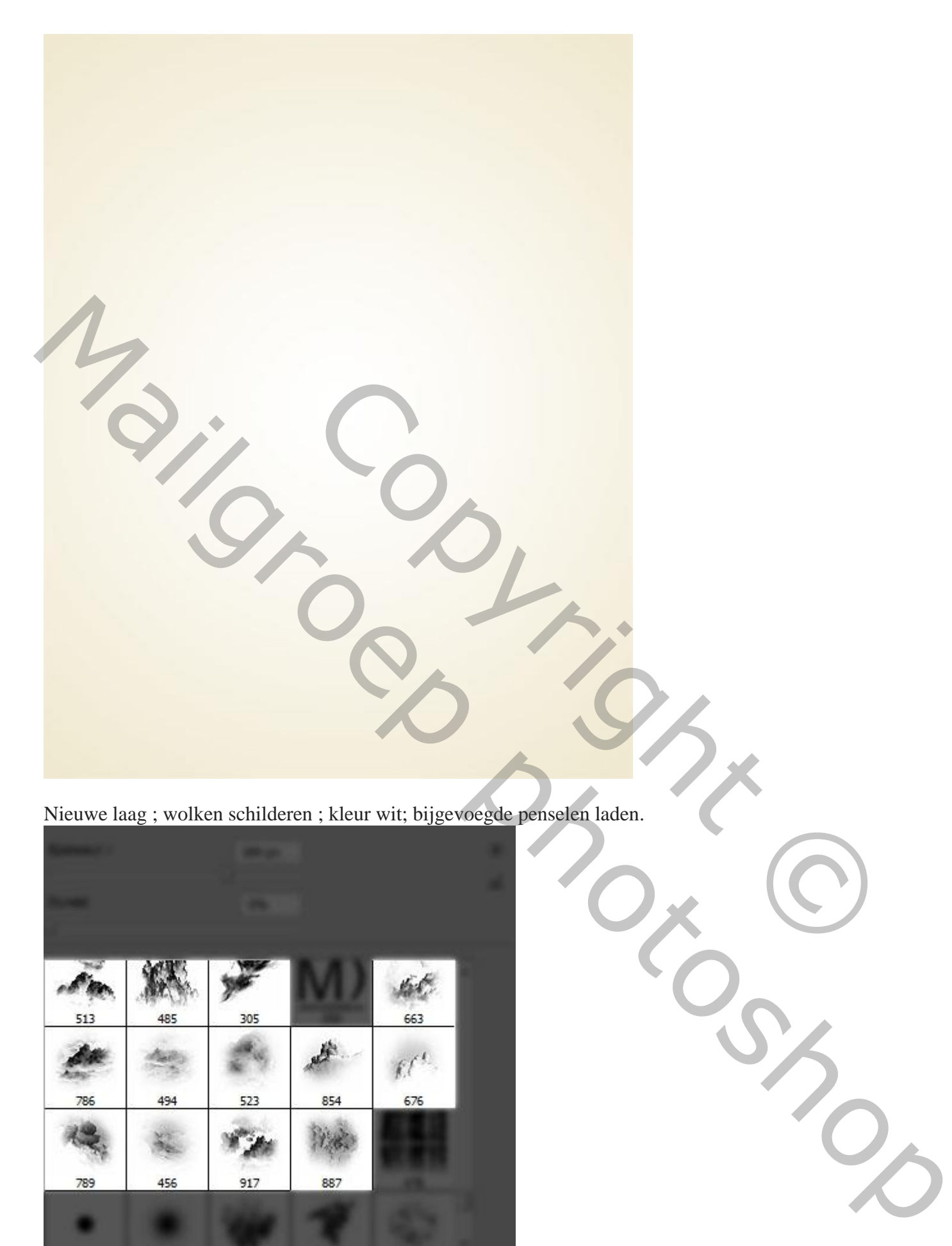

Nieuwe laag ; wolken schilderen ; kleur wit; bijgevoegde penselen laden.

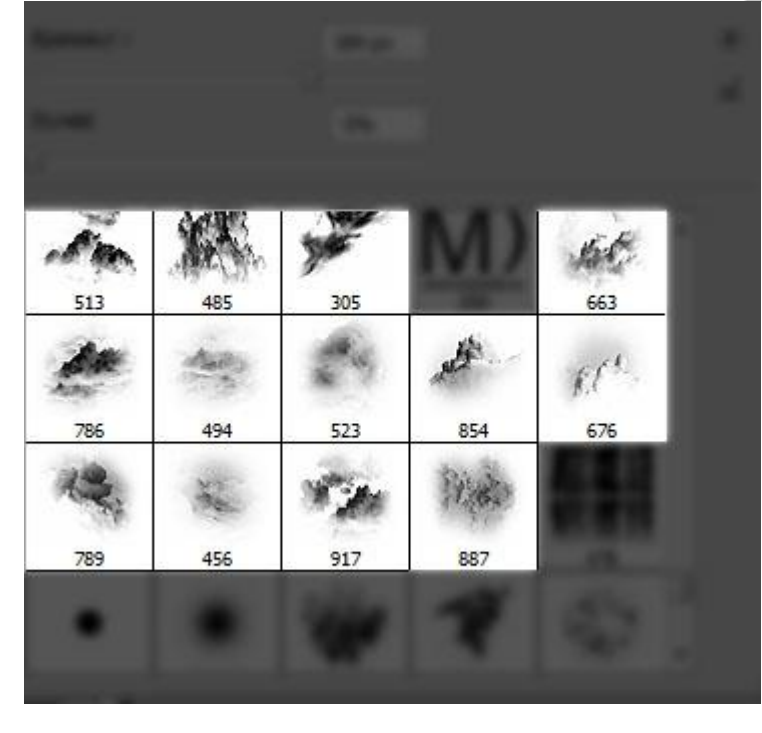

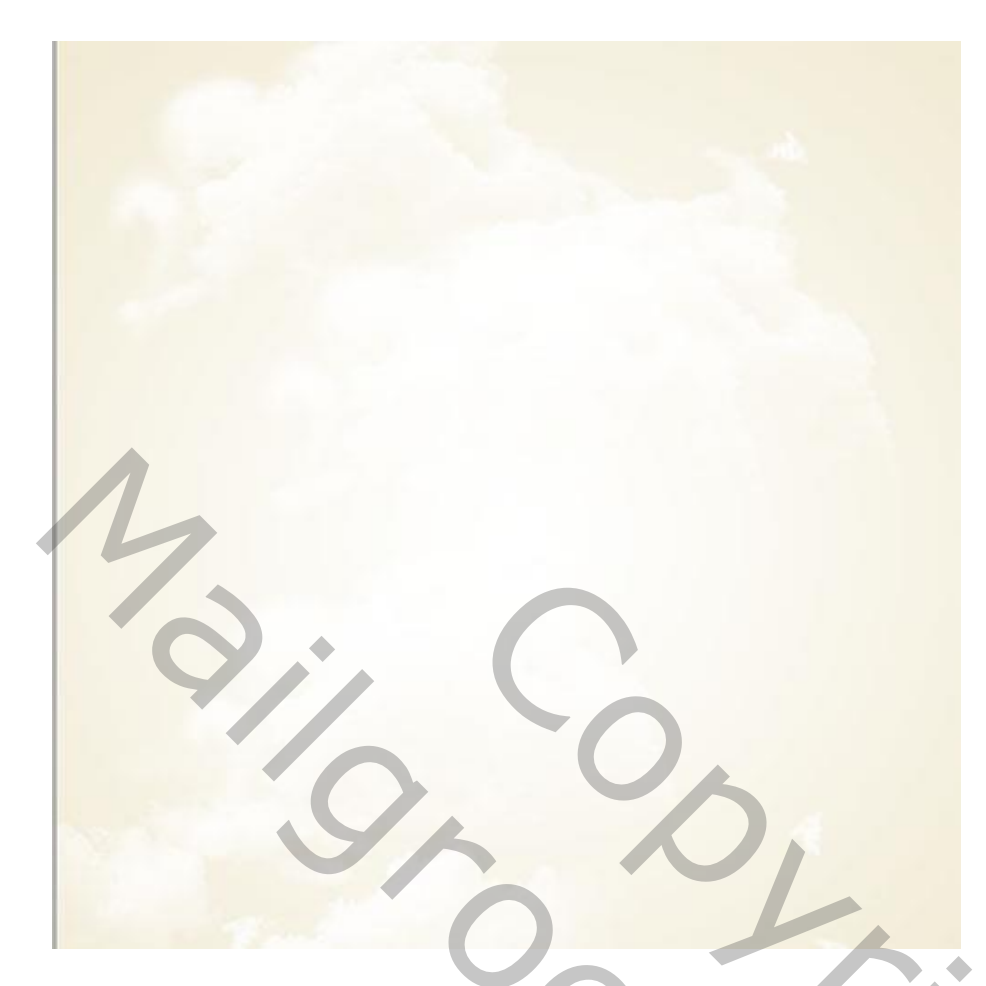

We voegen een raster toe ; nieuwe laag toevoegen ; Filter  $\rightarrow$  Perspectiefpunt ; een raster tekenen door vier punten aan te klikken in de hoeken van het document (blauw raster: rastergrootte = 40).

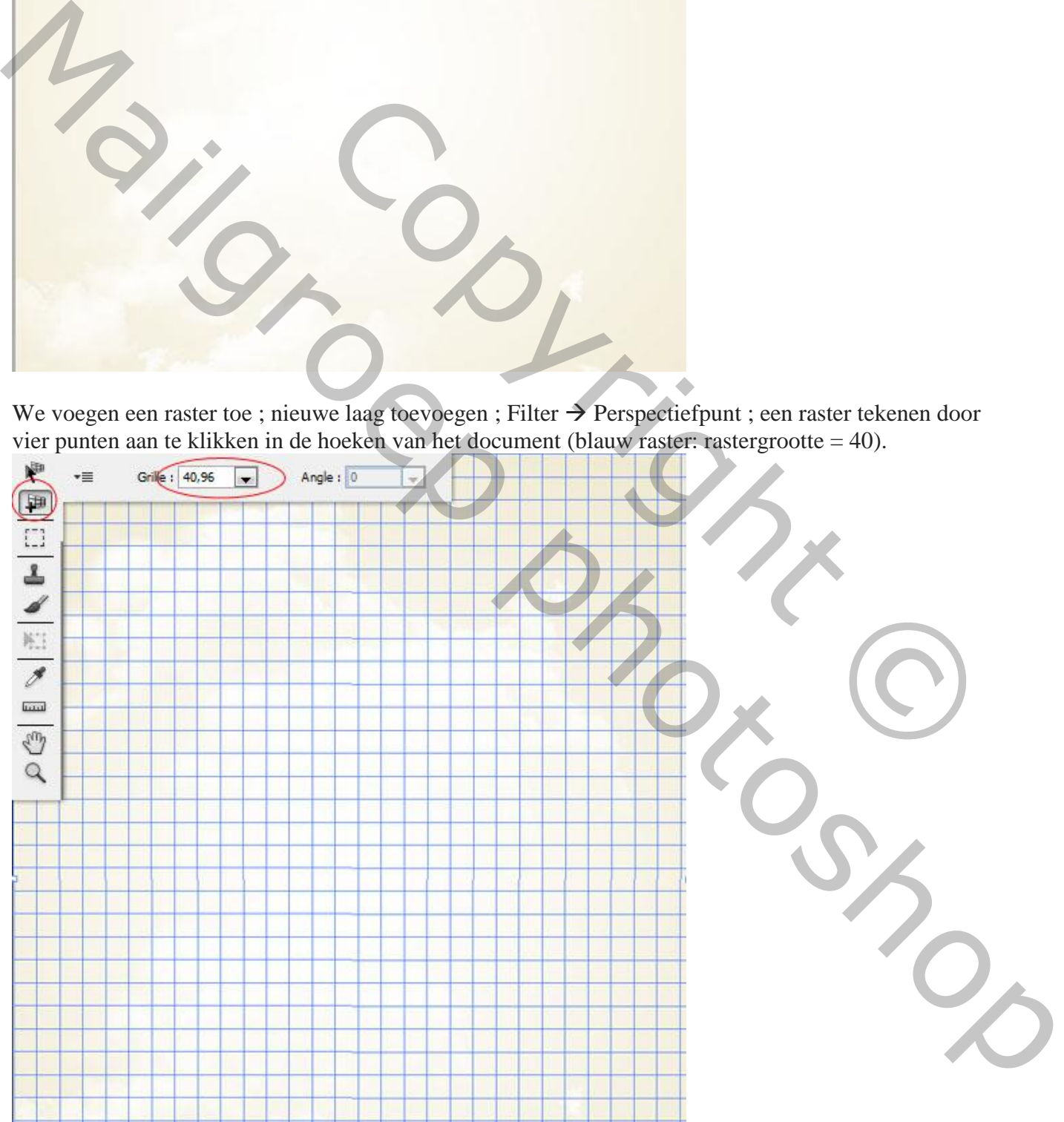

Om het raster op je laag te bekomen : klik de knop Instellingen aan bovenaan in dit dialoogvenster ; vink Rasters renderen naar Photoshop aan ; ok.

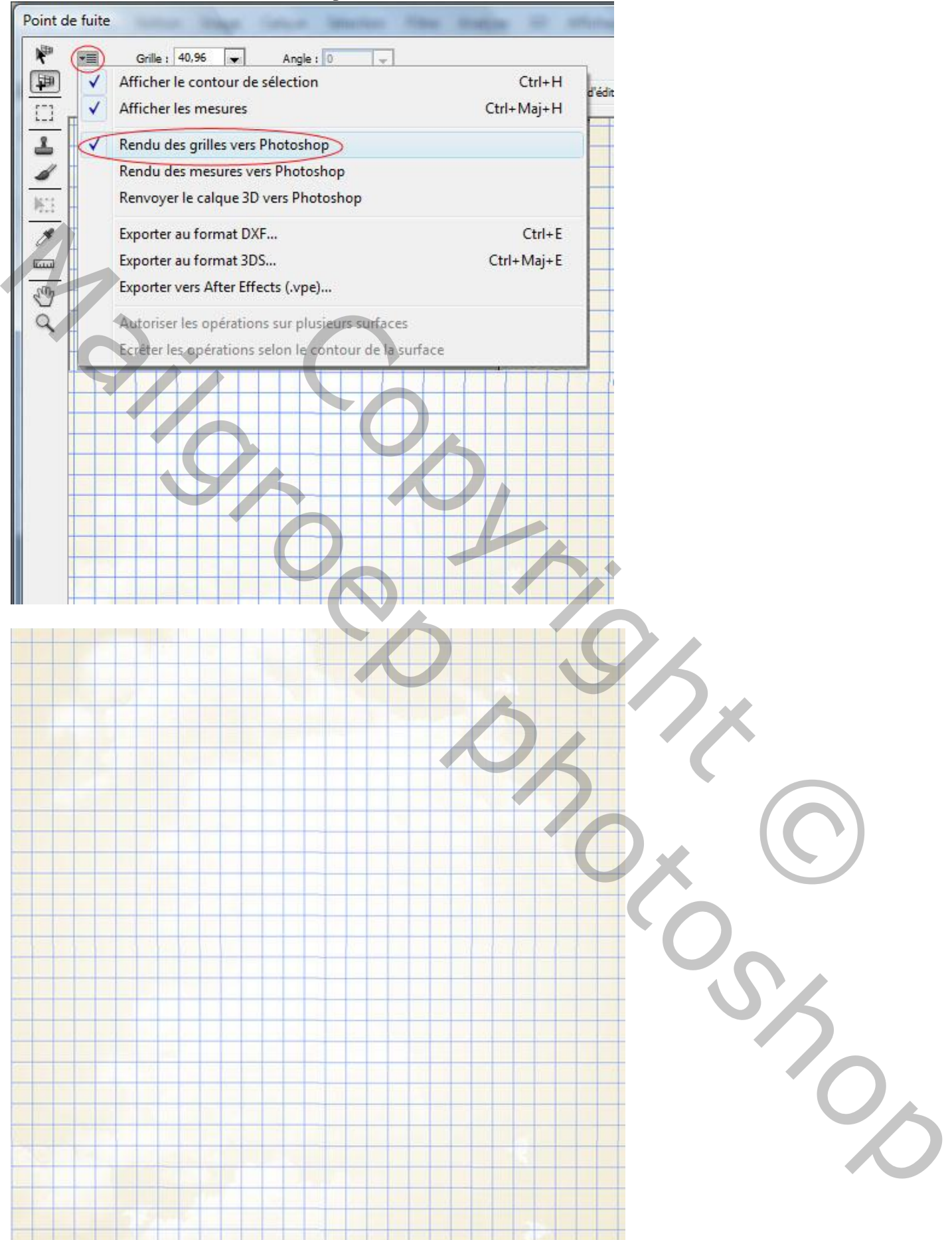

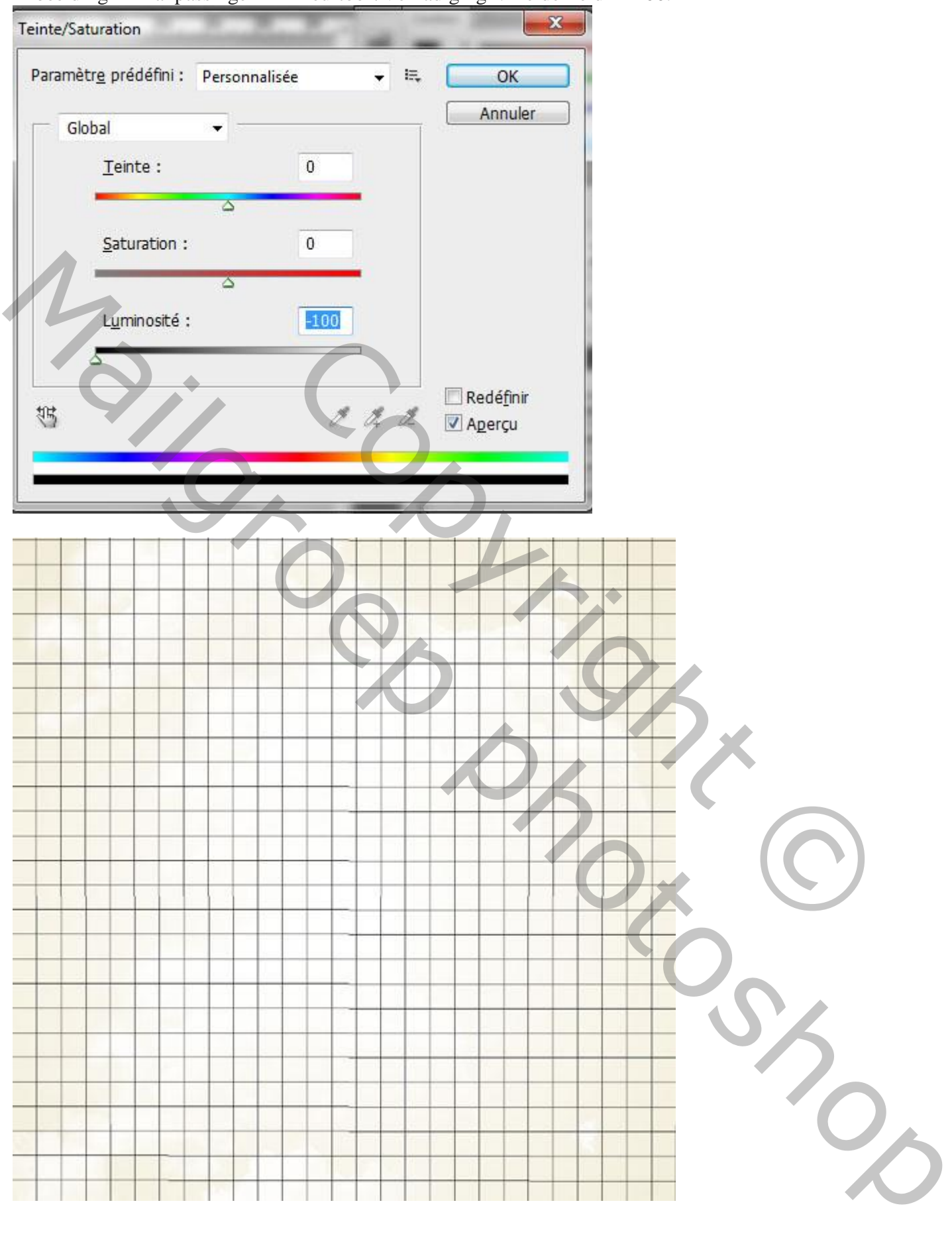

Afbeelding  $\rightarrow$  Aanpassingen  $\rightarrow$  Kleurtoon/Verzadiging' : Helderheid = -100.

Zachte Gum, grootte =  $600$  pixels ; hardheid =  $0\%$  ; enkele delen van het raster verwijderen.

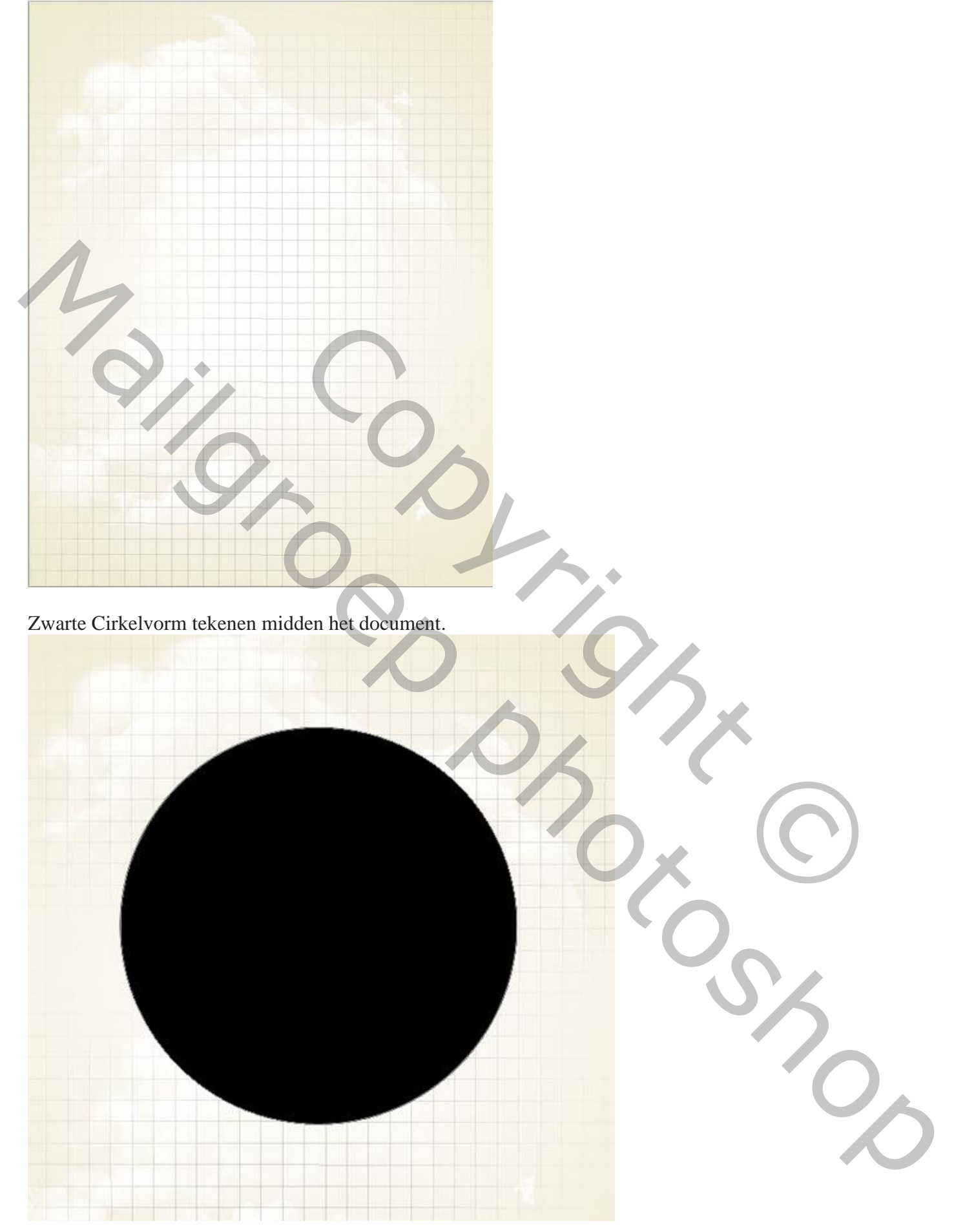

## Voor die vorm laag : laagvulling = 0%

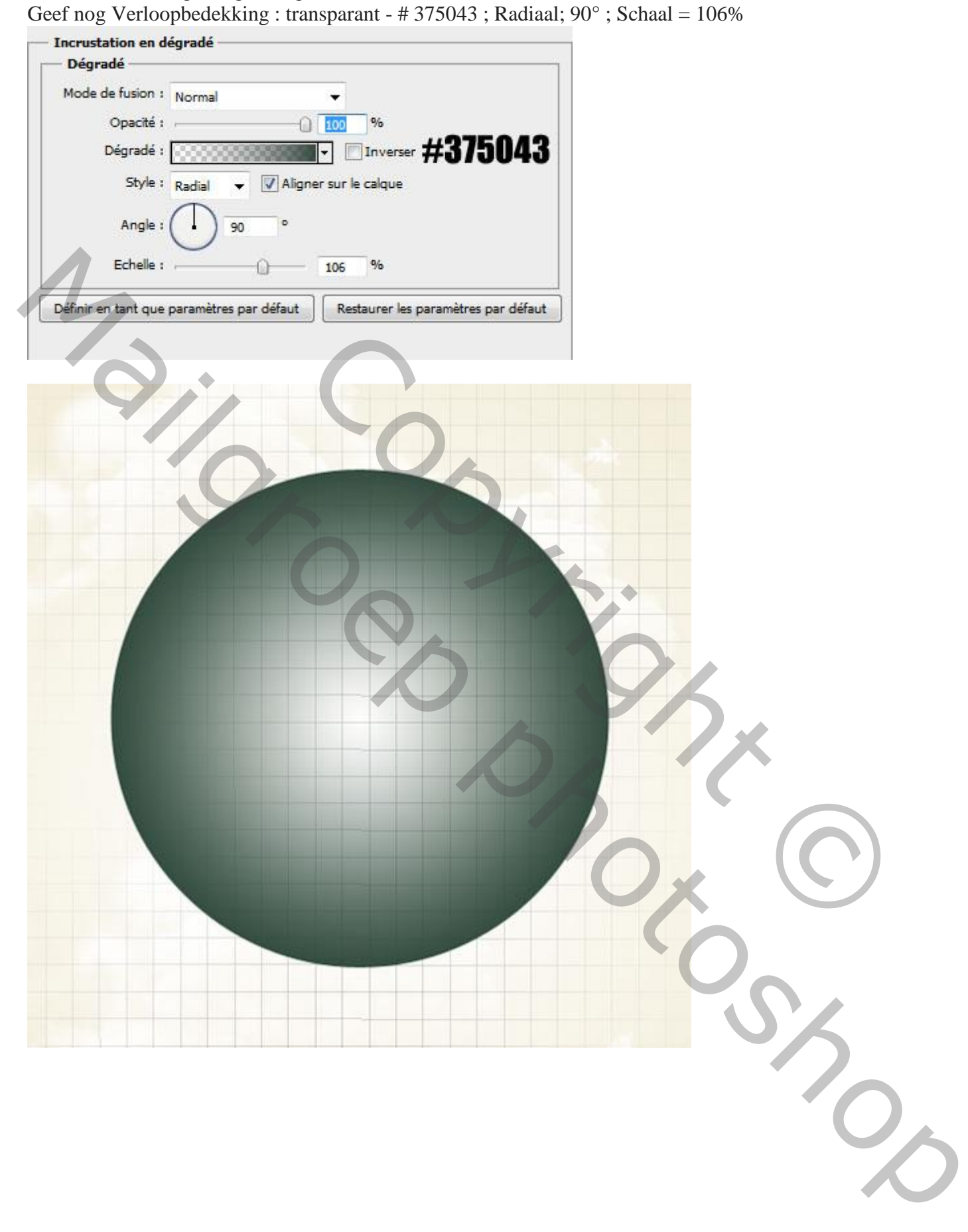

Met Lijngereedschap teken je 4 lijnen, twee in zwart, twee in rood ; dikte = 2px.

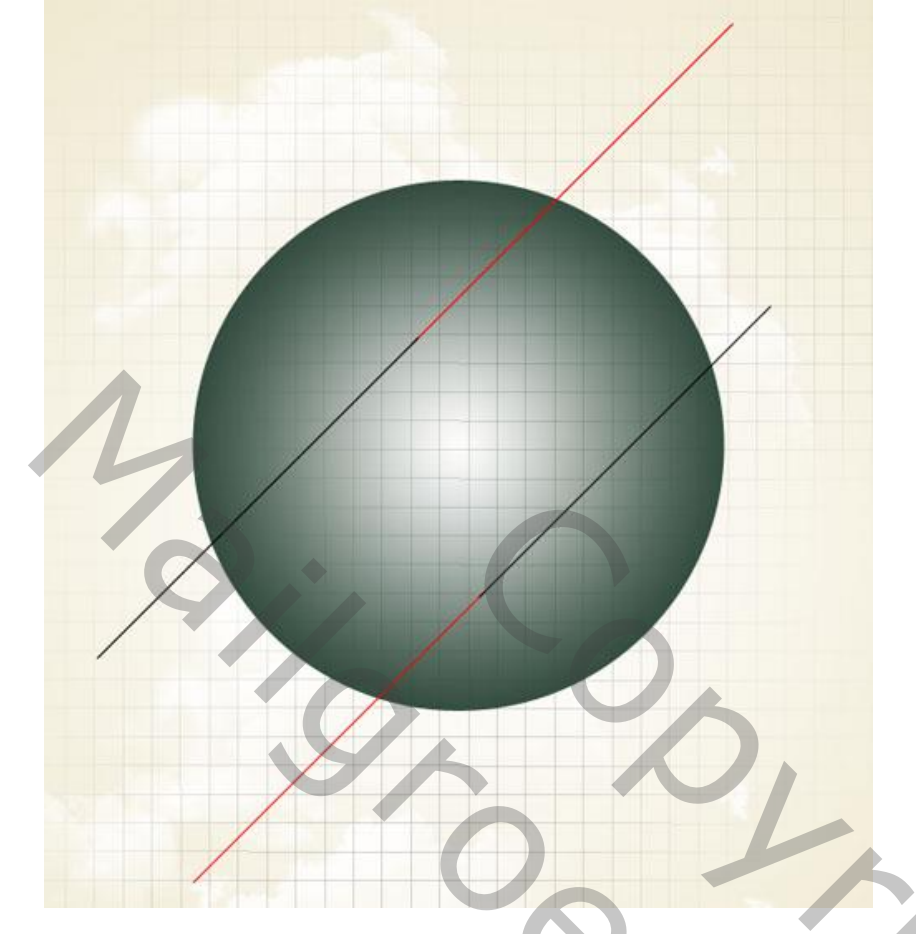

Met Pengereedschap, optie op Vorm, volgende vorm tekenen ; kleur = # ADA9A6

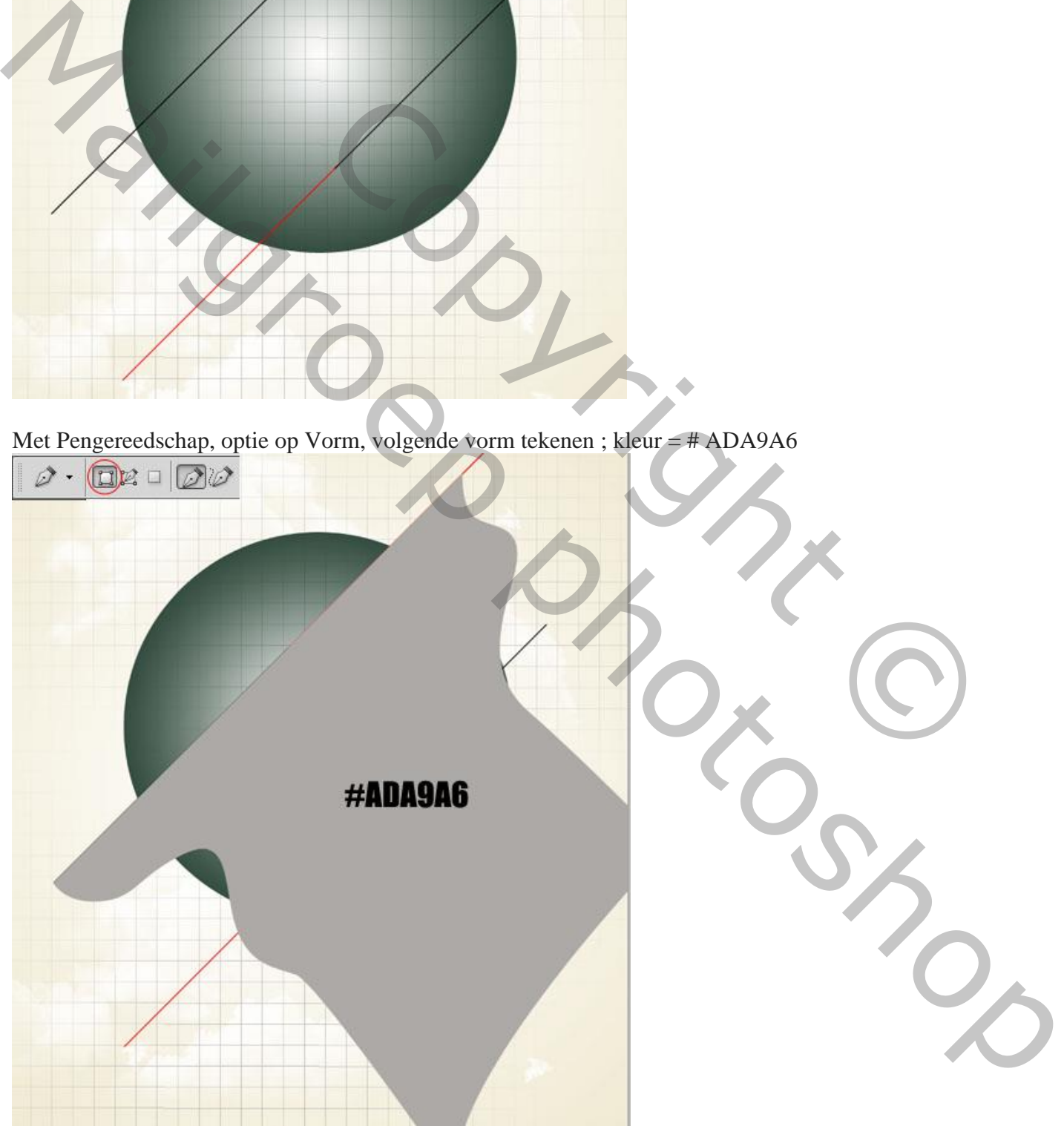

Met zachte gum, grootte = 400 pixels, een deel minder zichtbaar maken van de vorm. Best is werken met een laagmasker.

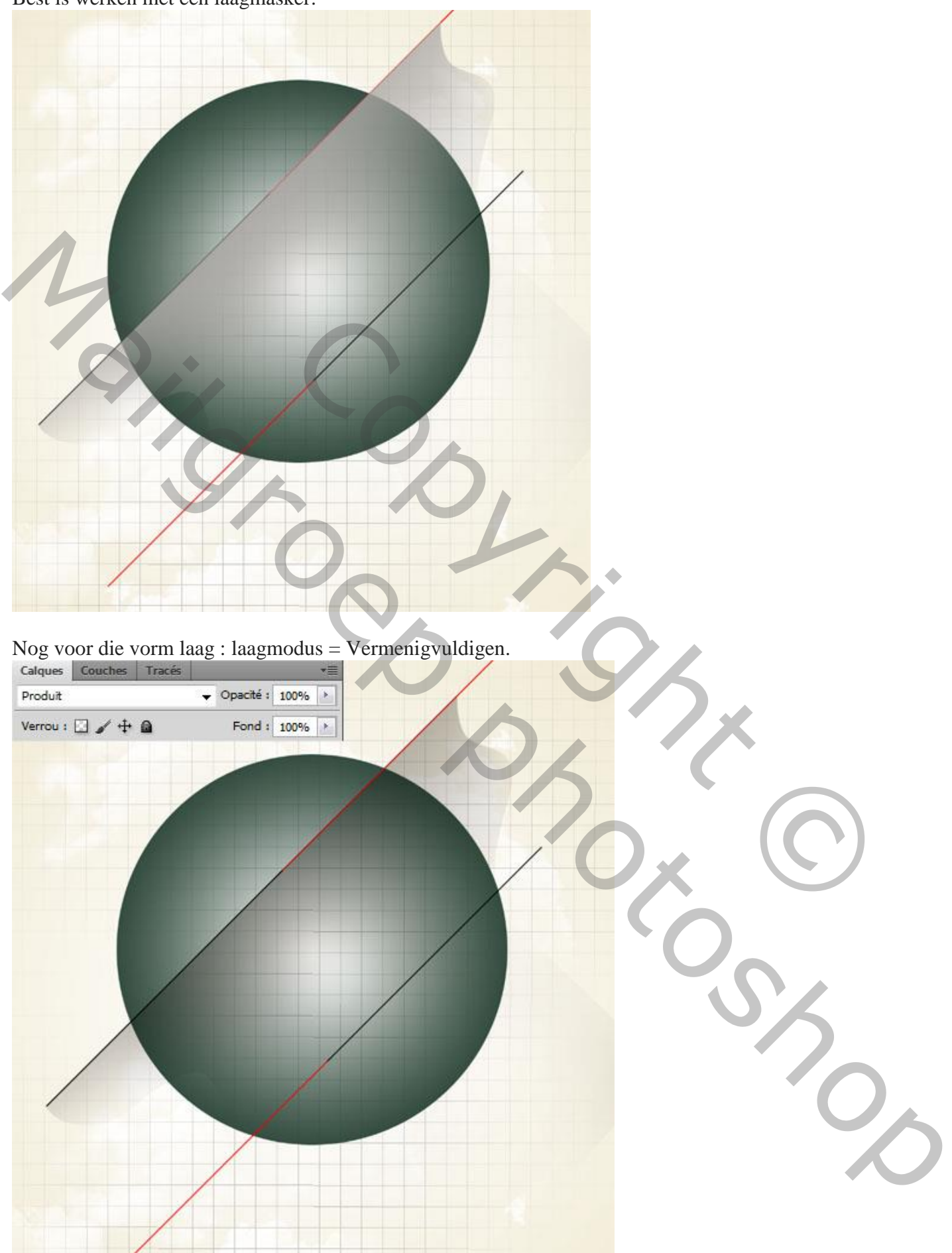

Deze afbeelding openen; netjes uitselecteren ; haren verzorgen

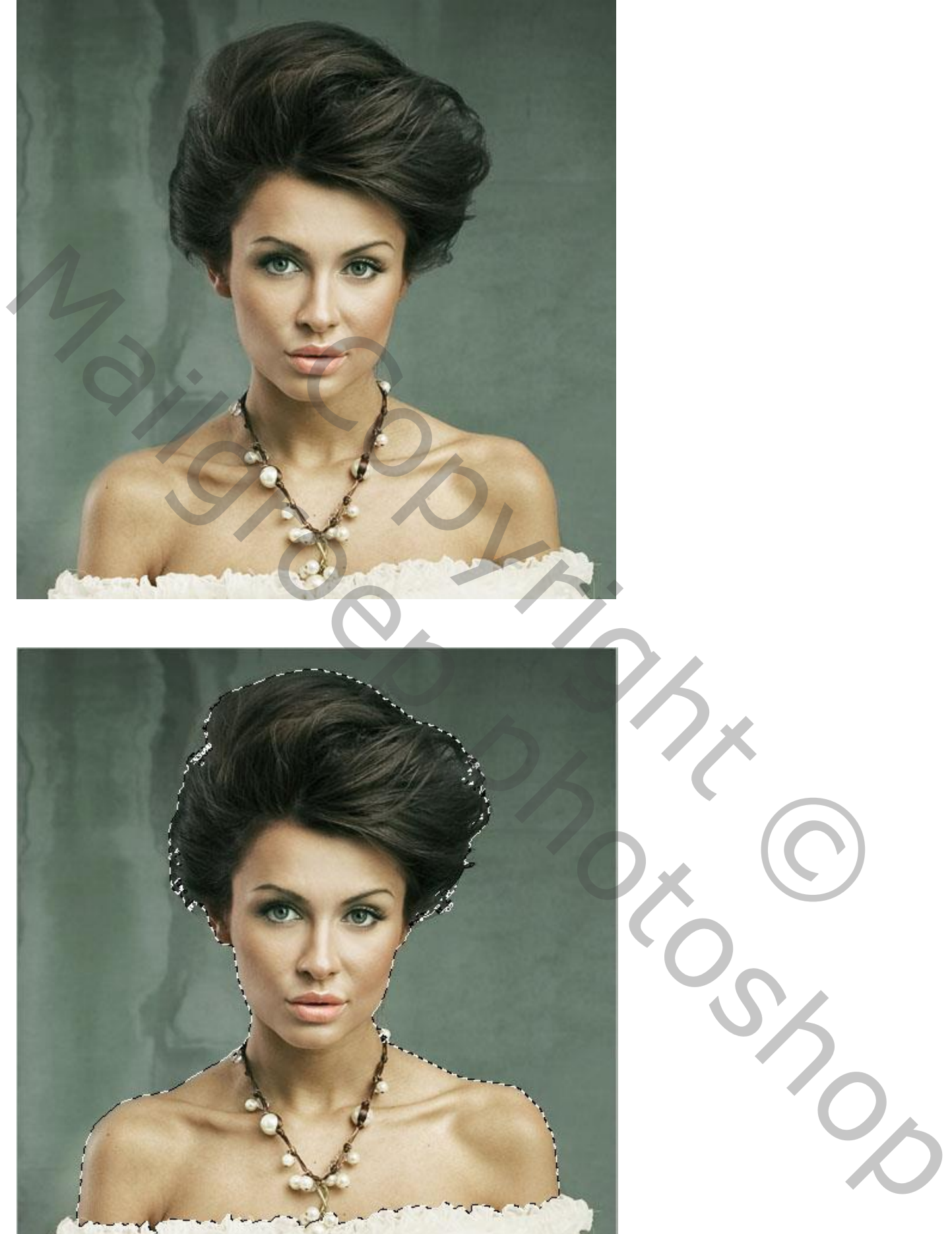

Het « model » toevoegen aan je werk document

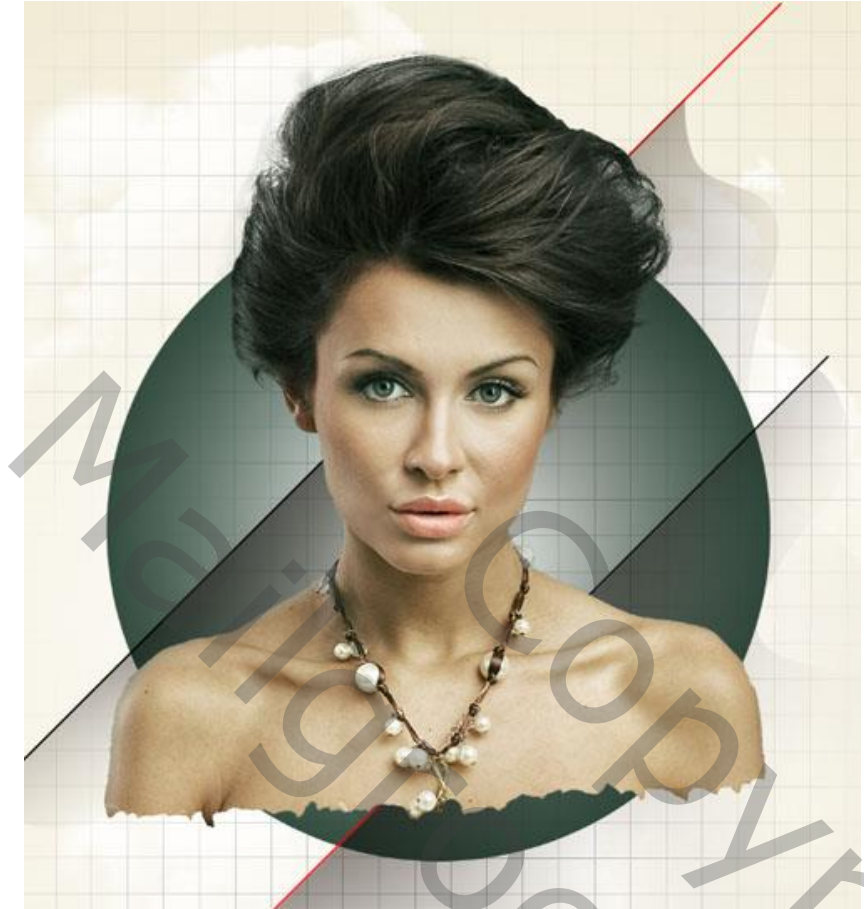

Zachte gum, grootte = 100 pixels ; delen minder zichtbaar maken (werk liever met een laagmasker).

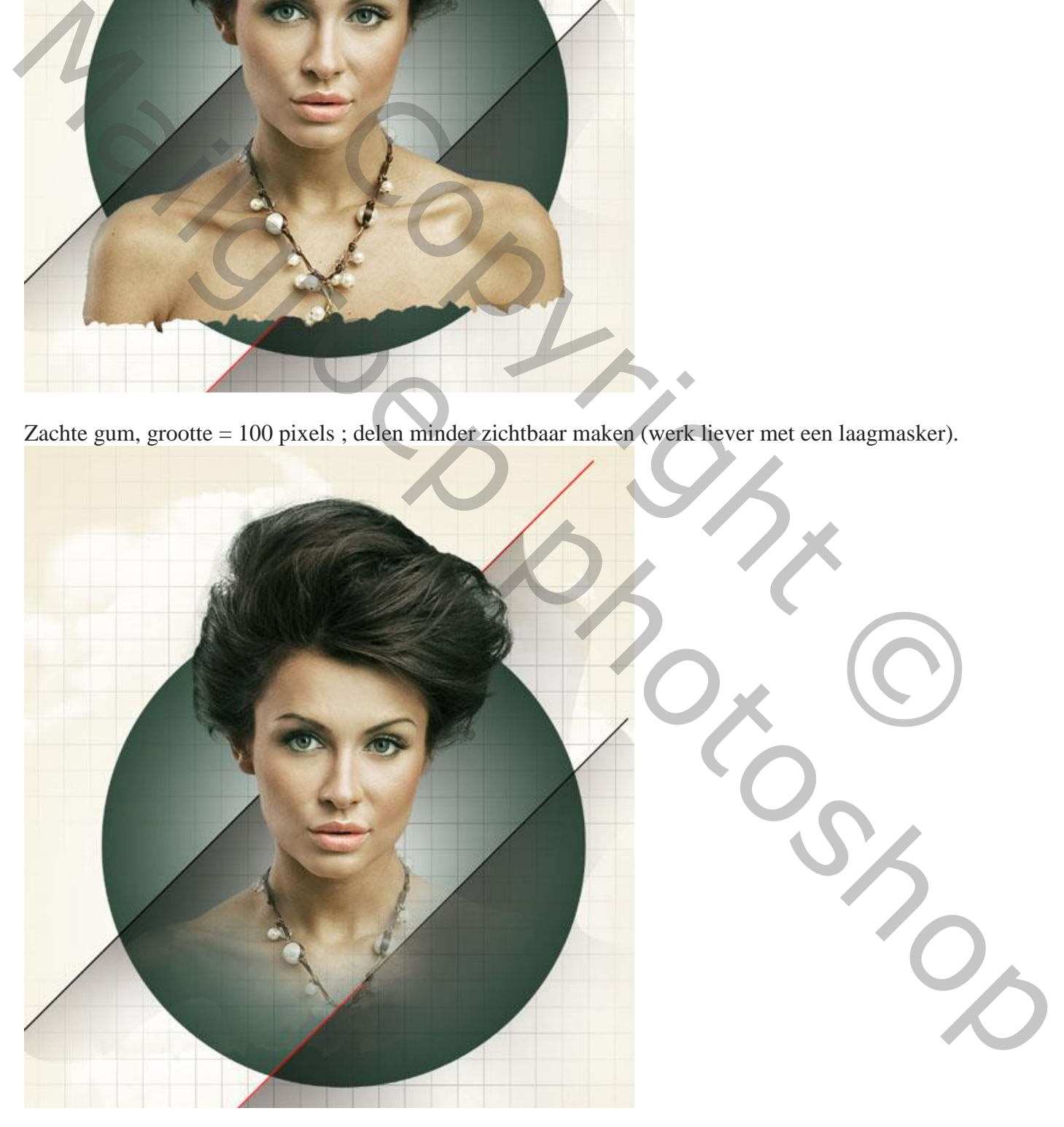

Op laag met "model" : Doordrukken (+) en Tegenhouden (– ) voor donkere en heldere zones..

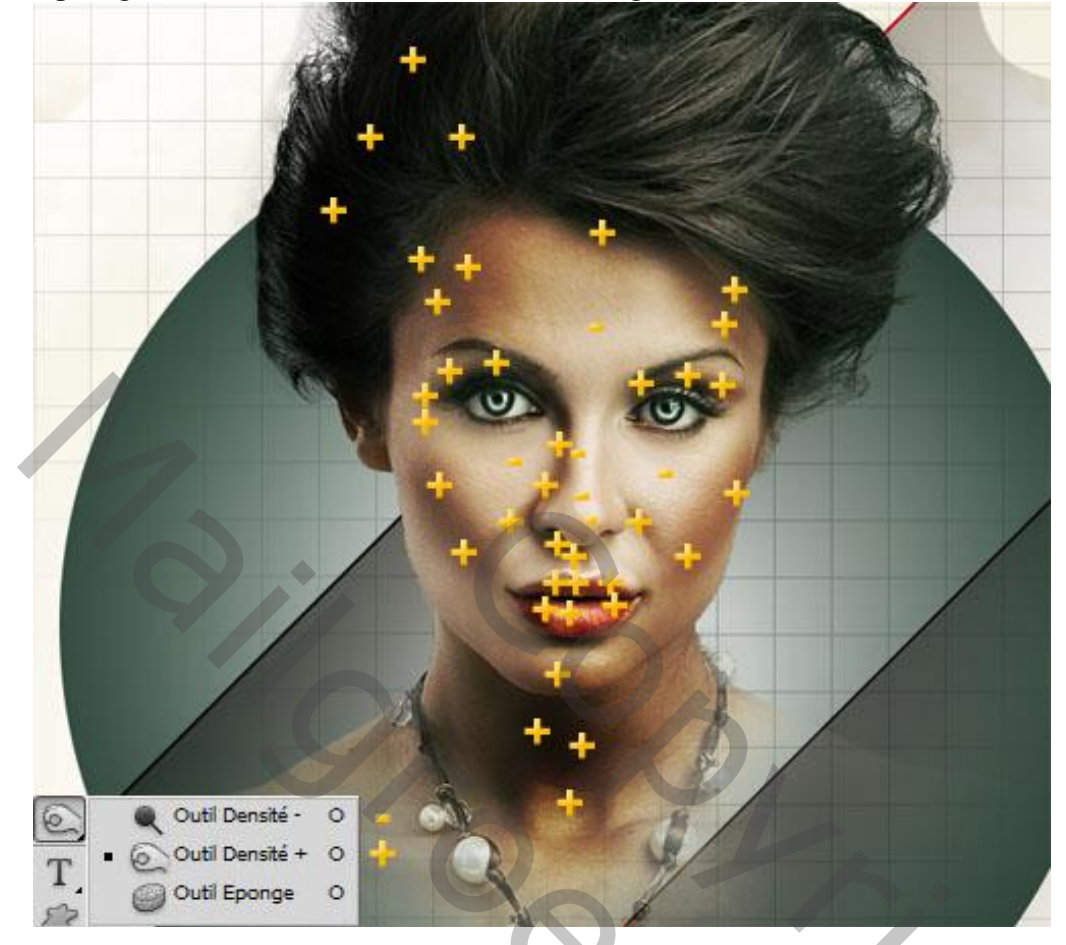

Ook op de ogen schilderen met Doordrukken en Tegenhouden

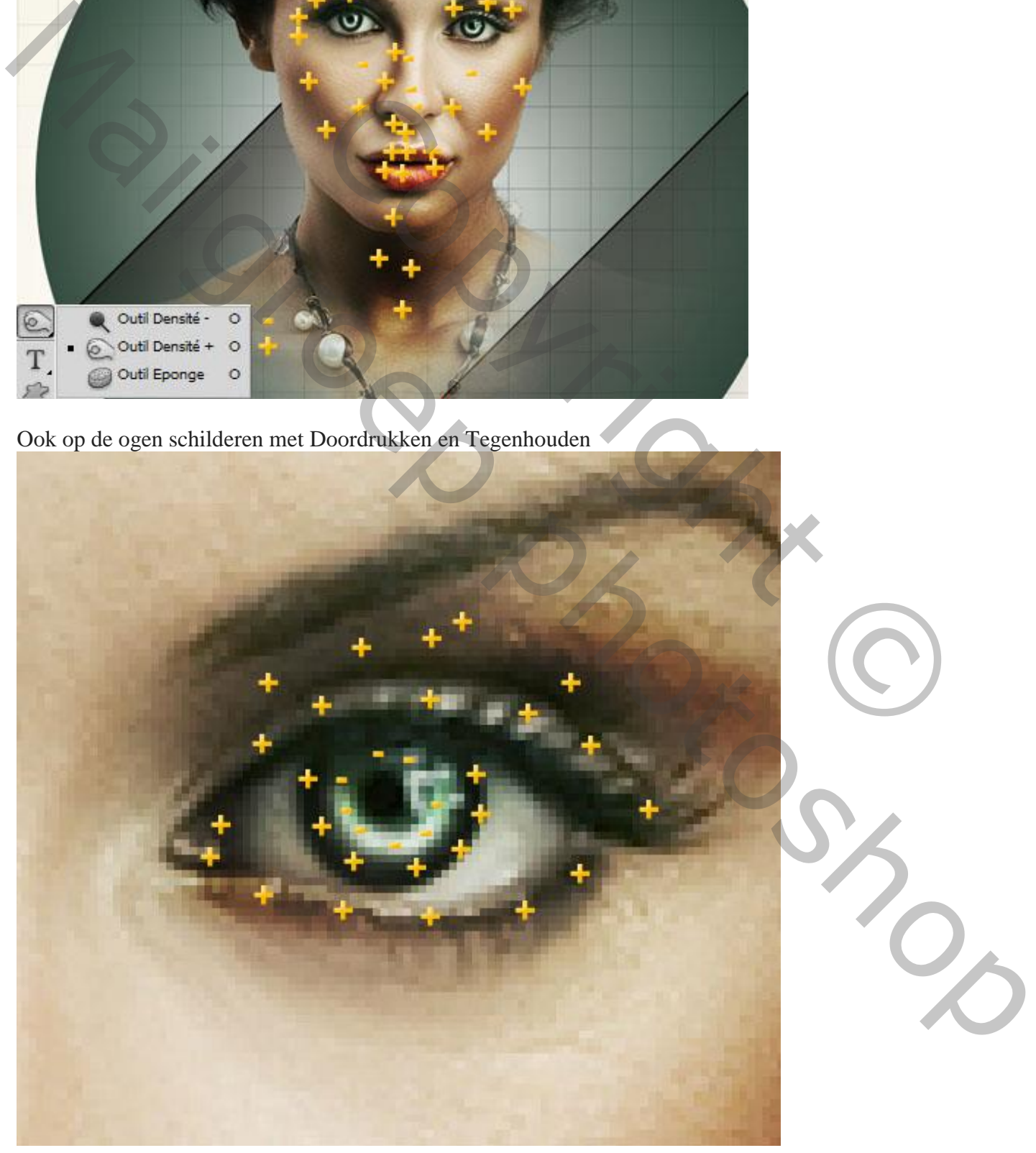

Nog op laag « model » : Afbeelding  $\rightarrow$  Aanpassingen  $\rightarrow$  Helderheid/Contrast.

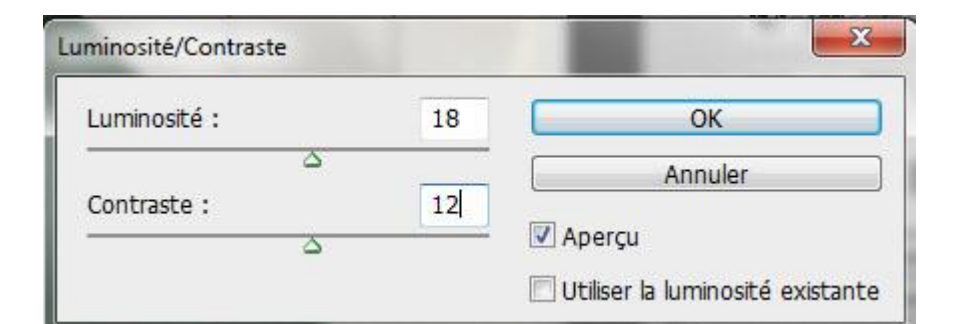

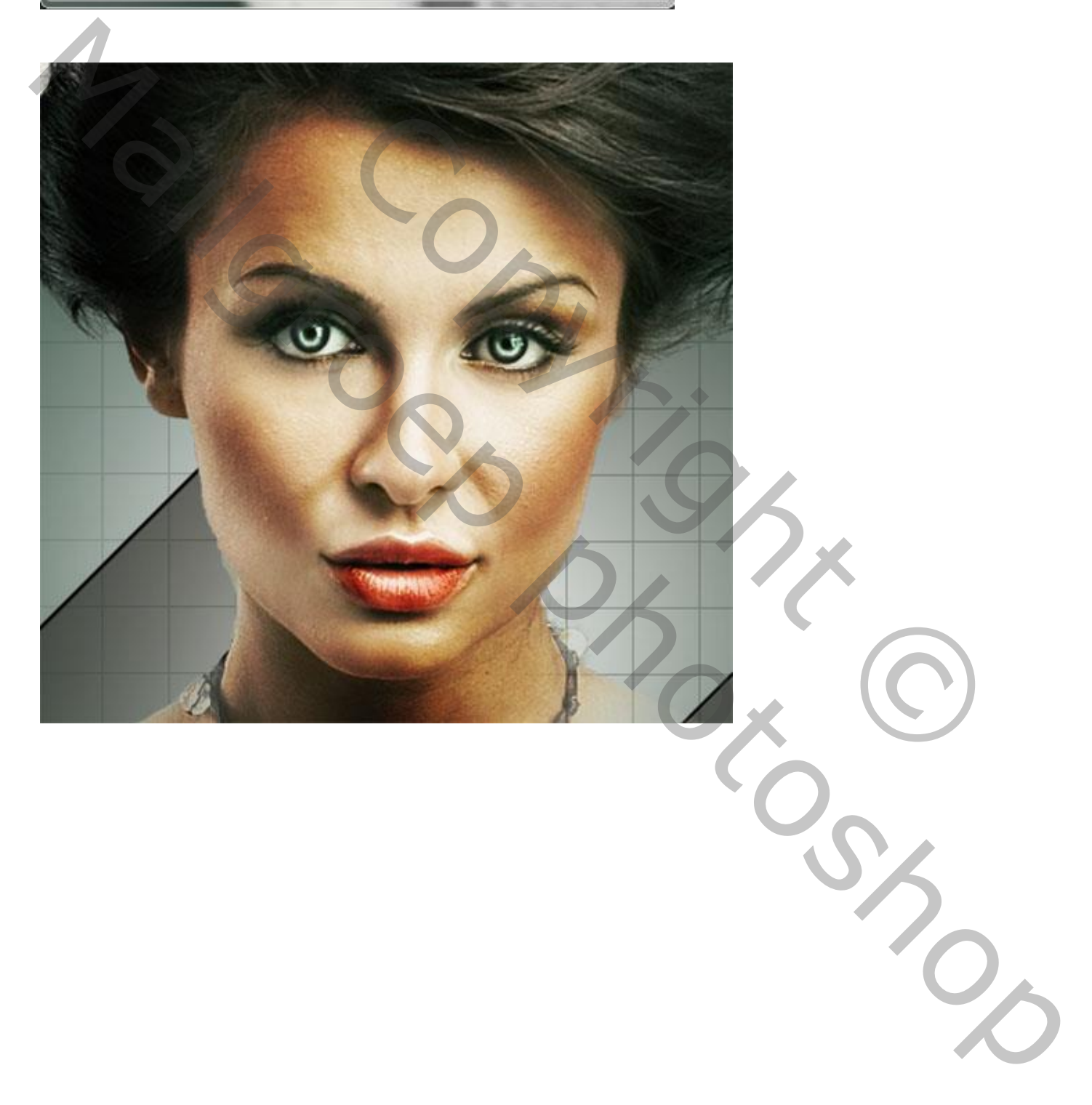

Op een nieuwe laag wat ruis schilderen (passend penseel gebruiken).

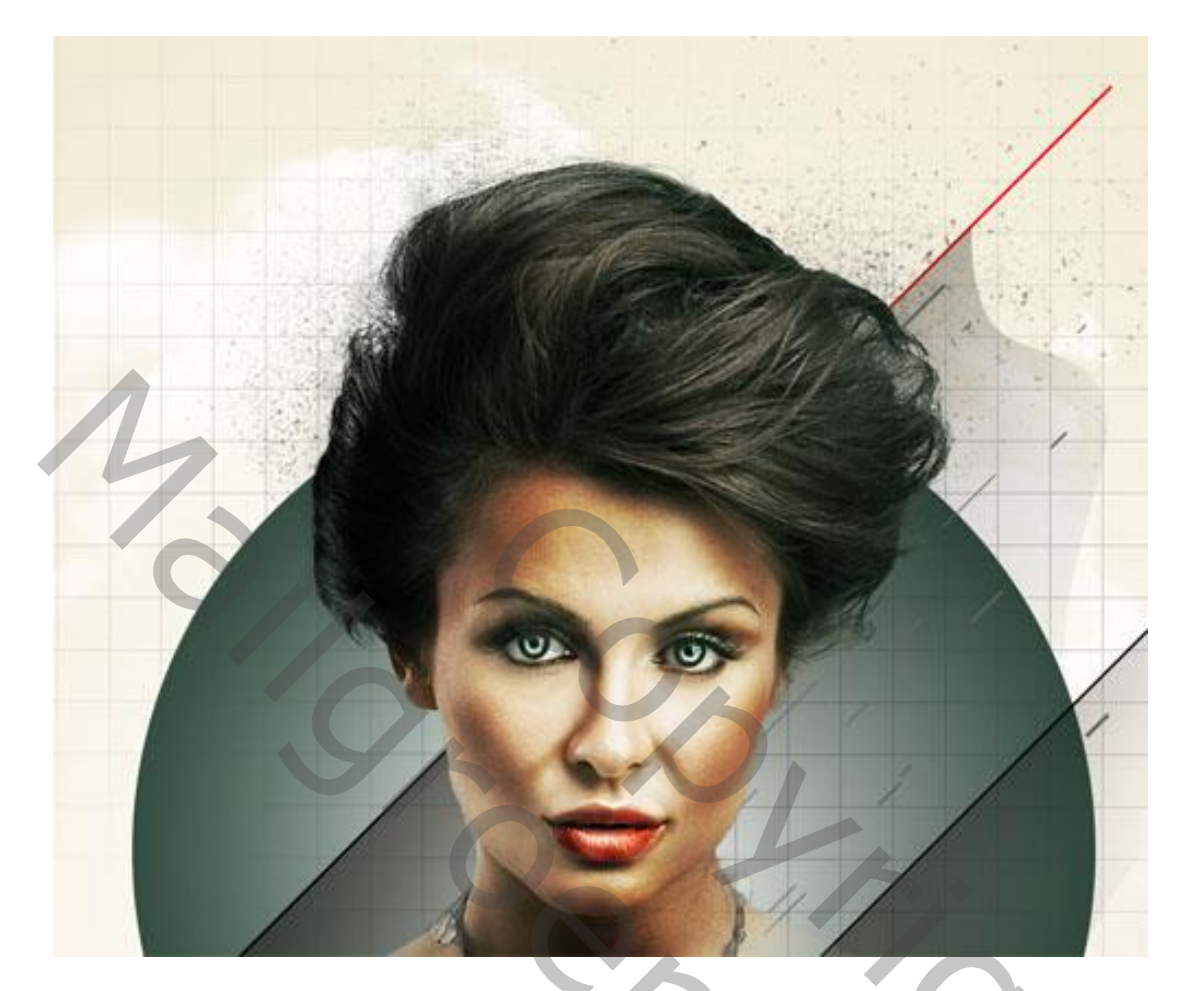

Nieuwe laag ; met passende penselen volgend effect creëren.

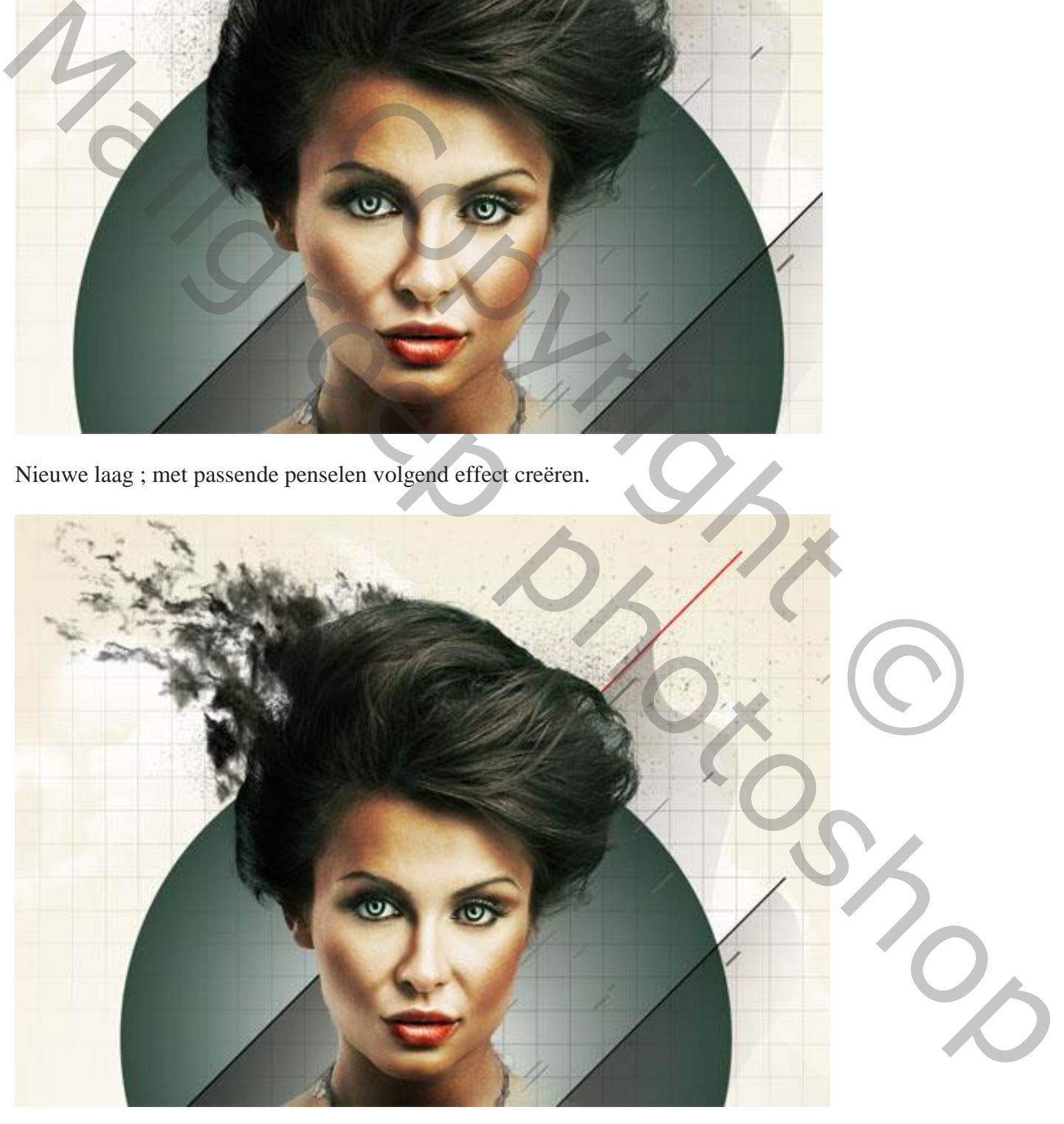

Nieuwe laag; andere penselen gebruiken om ongeveer volgende te bekomen

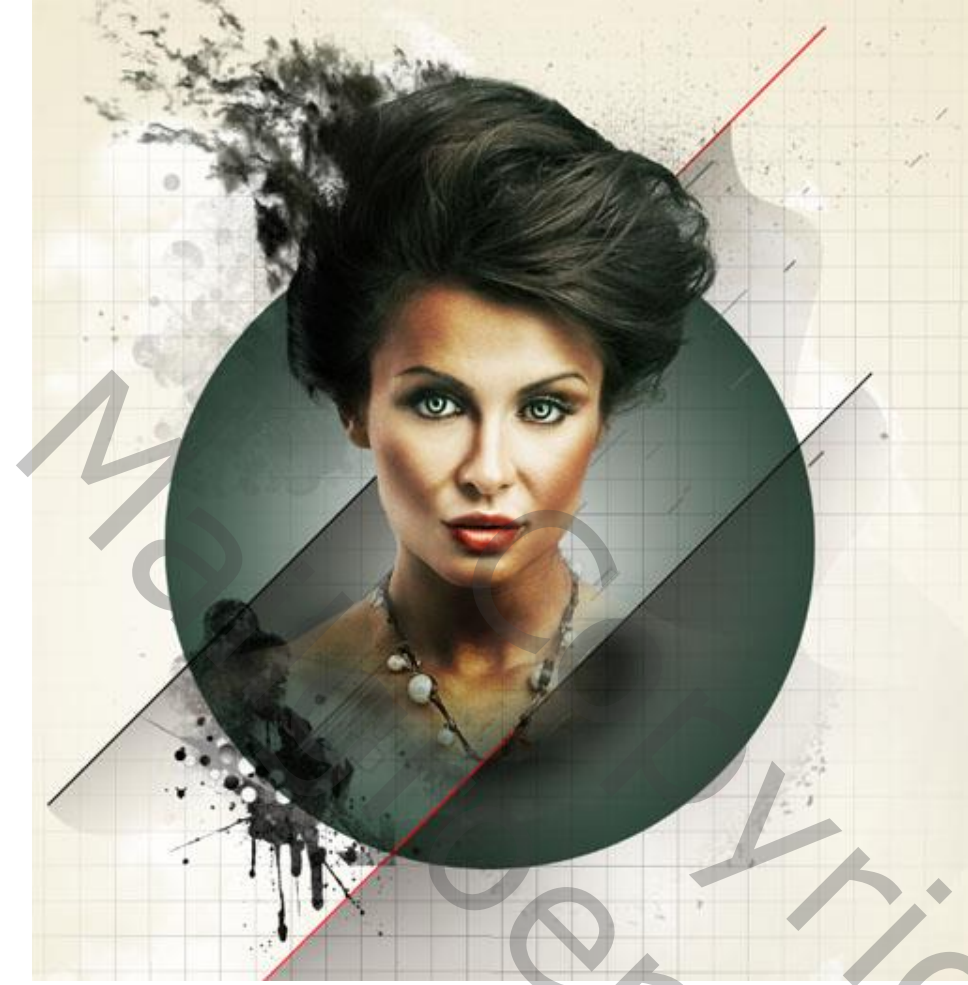

Voeg volgende "structuur" toe; plaats zoals hieronder te zien is

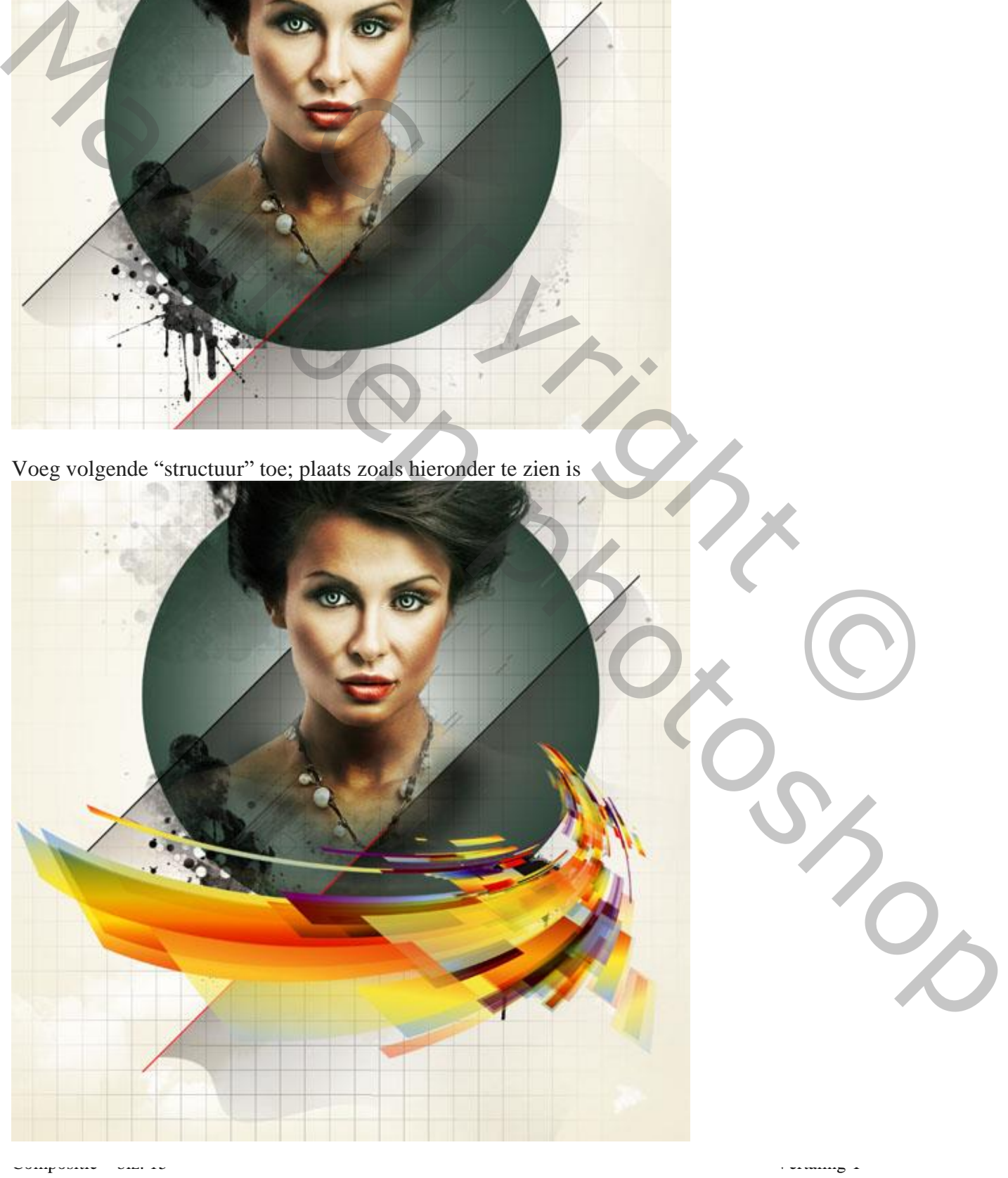

Geef de laag « structuur1 » Slagschaduw : Vermenigvuldigen, zwart, 75%

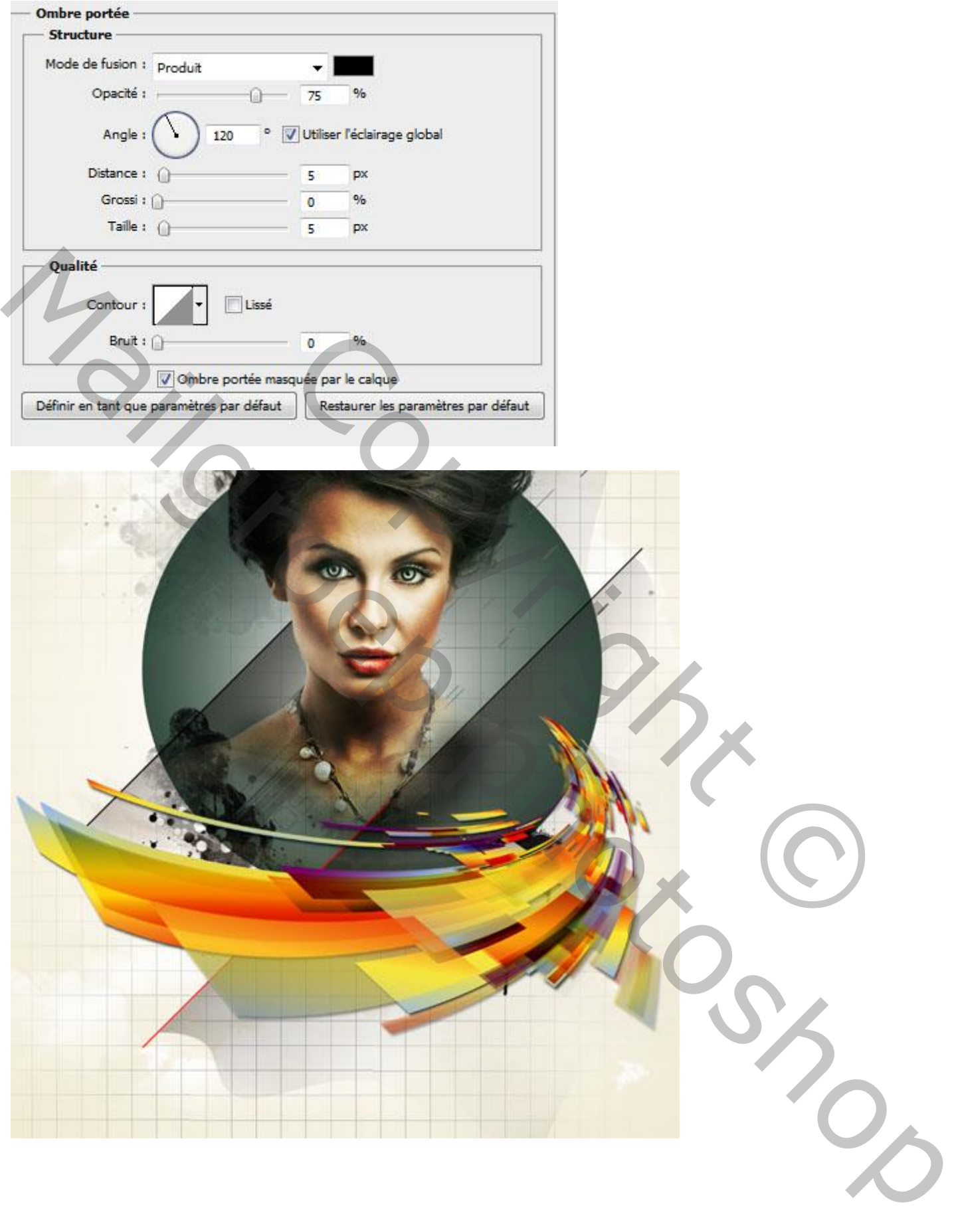

"structuur2" toevoegen; laagmodus = Bleken

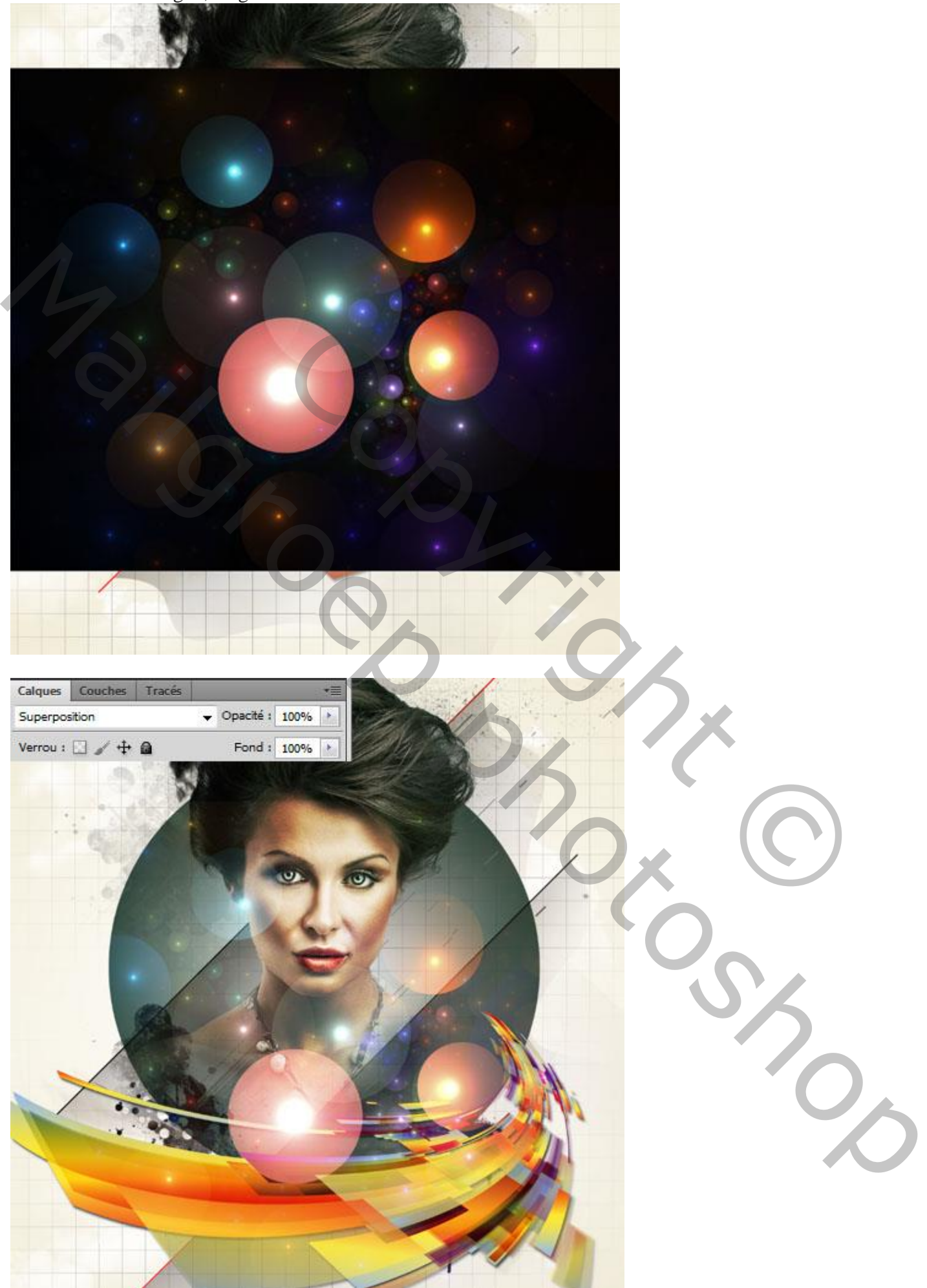

Wat 3D objecten toevoegen

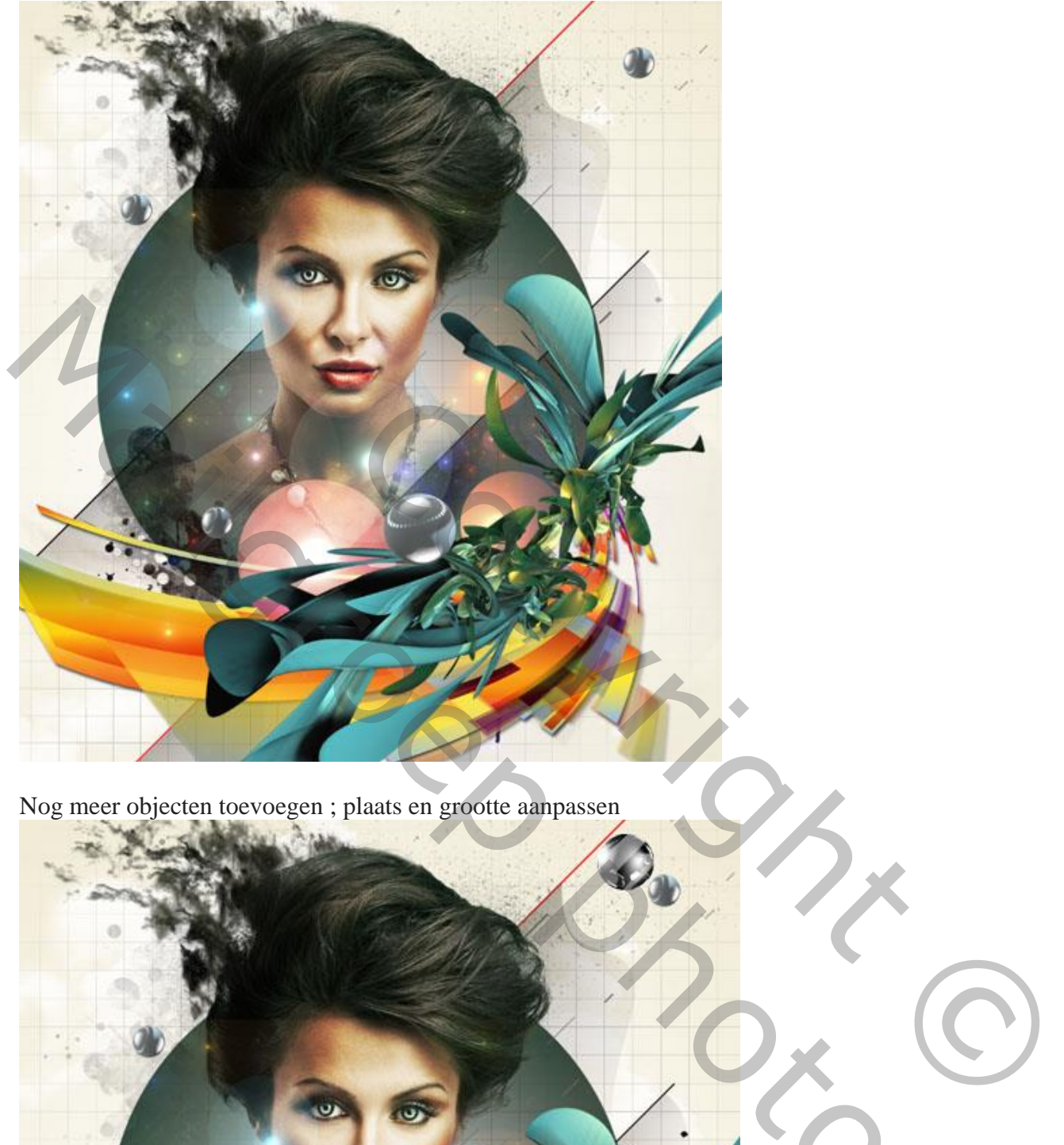

Nog meer objecten toevoegen ; plaats en grootte aanpassen

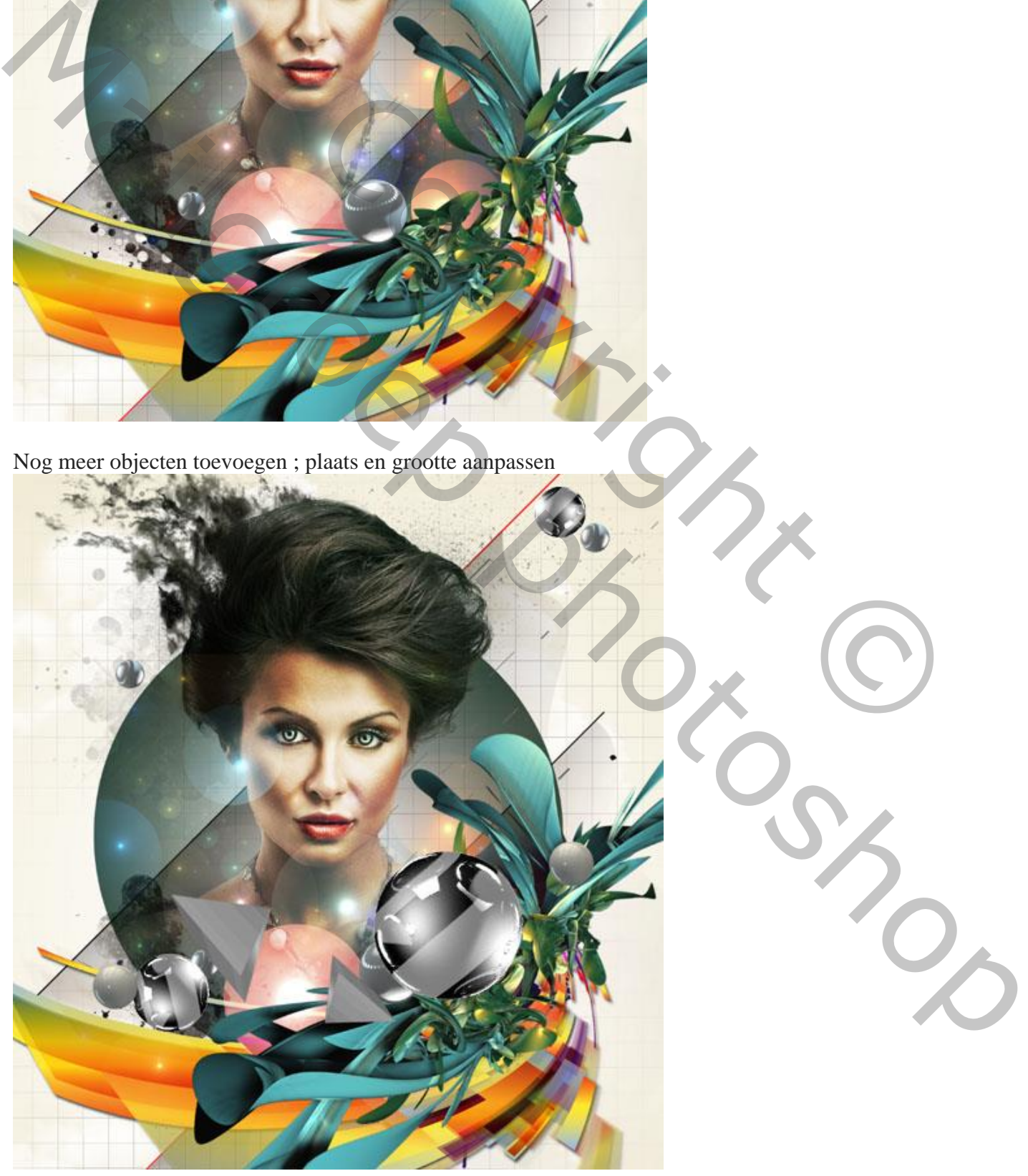

En tenslotte voeg je nog een Aanpassingslaag 'Kleurbalans' toe als bovenste laag

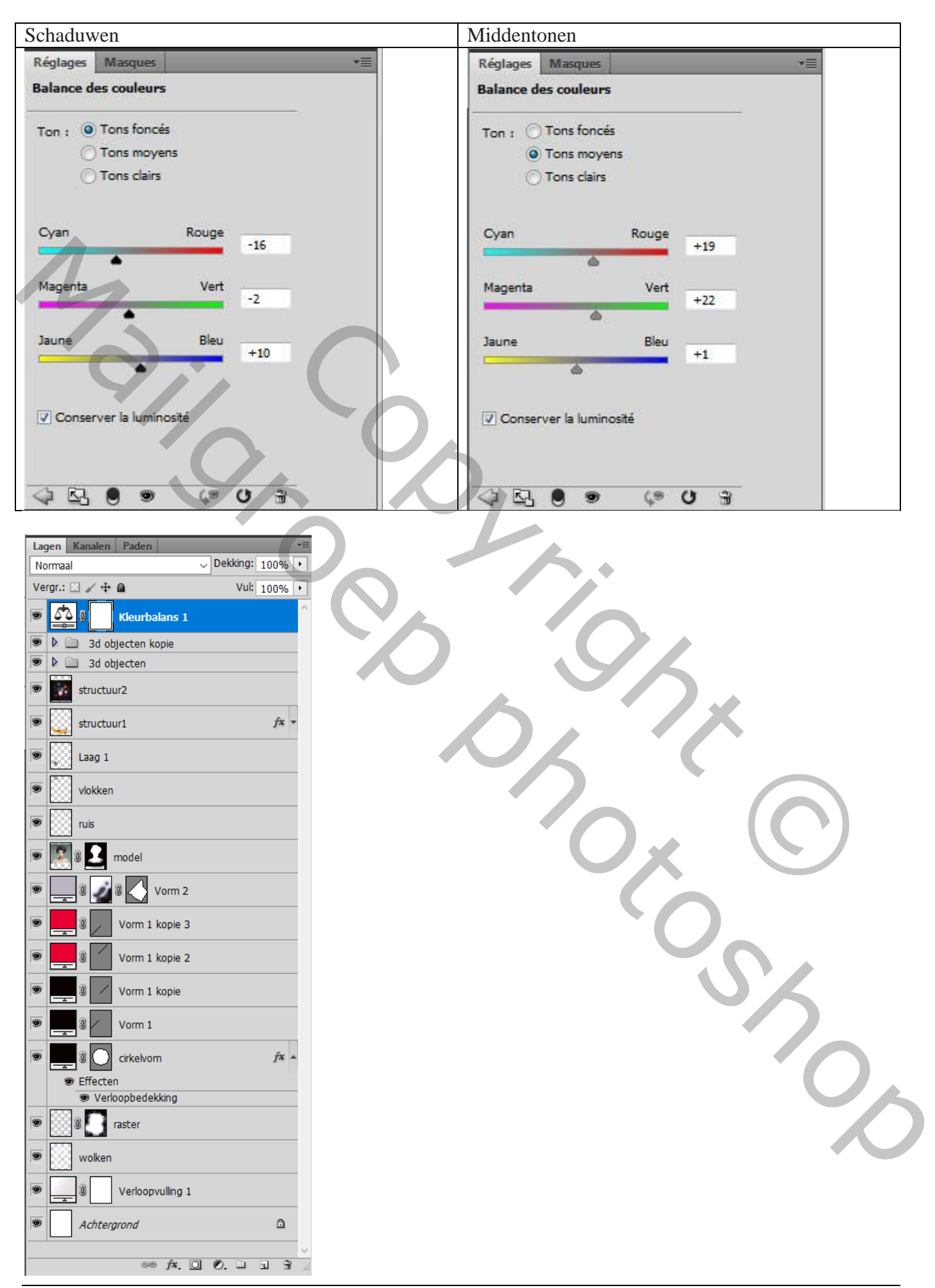

Compositie – blz. 19 Vertaling T